# **WILLKOMMEN IN DER WELT VON CERTABO®!**

Vielen Dank für Ihren Kauf des Certabo® Schachbretts, Ihr neues Certabo® Schachbrett besteht aus einer Auswahl von feinsten Hölzern und ist von erfahrenen Kunsthandwerkern aus Italien handgefertigt. Certabo® Schachbretter kombinieren den hoch entwickelten Stand eines elektronischen Spielbretts mit moderner Schachfigurenerkennung und garantieren ein langfristig unglaubliches, interaktives Schachspielerlebnis. Certabo® Schachbretter haben eine Multiplattformen Kopatibilität und können mit den stärksten Schachprogrammen verknüpft werden. Die Standard Certabo® Software ist Open Source und bietet das Stockfish Schachprogramman. Die Software wird unter der GPL v3.0 Lizenz bereitgestellt und kann damit von Ihnen im Grunde als Ihre eigene Version unter derselben Lizenz frei gebraucht, variiert und Ihr Certabo® Schachbretterlebnis von Ihnen selbst zu Ihren Wünschen maßgeschneidert werden. Für weitere Informationen und Einschränkungen bitte schauen Sie in dem Entwickler Abschnitt nach.

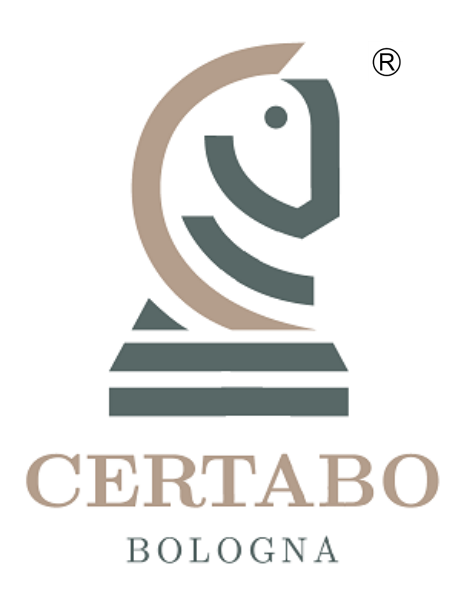

# **SPIELANLEITUNG**

- 1. Installieren Sie den Betreiber und die Software auf Ihrem PC, verbinden Sie das Certabo® Schachbrett mit Ihrem PC oder Raspberry PI
- 2. Starten Sie das Spiel auf Ihrem PC oder auf dem Touch Screen Bildschirm Ihres Raspberry PI. Auf dem Raspberry PI kann das Spiel auch ferngesteuert von Ihrem Smartphone aus gestartet werden für welches die Certabo® App verfügbar ist für Android
- 3. Vermeiden Sie von Stockfish im Schach geschlagen zu werden

*Alle verfügbaren Informationen in diesem Dokument unterliegen möglichen Modifikationen oder Aufhebungen, die jederzeit und ohne Ankündigung durchgeführt werden können. Mit Ausnahme des Obengenannten, unterliegt der Inhalt dieses Dokuments den folgenden Bestimmungen. Jede Art von teilweiser oder vollständiger Vervielfältigung ist ohne schriftliche Genehmigung unzulässig*.

# **Anleitungshandbuch**

Sie sollten einen Link zum Herunterladen des Betreibers und der Software per E-mail bekommen haben, falls nicht, laden Sie einfach die neueste Version von unserer Internetseite herunter.

#### *Installieren Sie Betreiber und Software bevor Sie das Schachbrett mit einem PC verbinden*

Hängen Sie die bereitgestellten selbst-haftenden Erkennungschips an die Unterseite Ihres bevorzugten Schachbretts an (ein zusätzlicher Chip ist mitgeliefert für die übrigen Königinnen beider weißer und schwarzer Figuren). Starten Sie die Set Up Software und installieren Sie den Betreiber und die Certabo® Software bevor Sie das Schachbrett mit dem PC verbinden. Verbinden Sie das Schachbrett mit Ihrem PC oder Raspberry PI mit dem USB-Kabel. Starten Sie die Software auf Ihrem PC, auf Raspberry PI startet sie automatisch sobald das Gerät angeschaltet wird. Nachdem die Software gestartet ist, leuchten alle LED Lichter am Schachbrett für eine Sekunde auf. Das digitale Schachbrett wird dann auf dem Bildschirm zu sehen sein.

#### **ERSTAUFSTELLUNG (SETUP)**

Wenn Sie das Schachbrett zum ersten Mal benutzen, platzieren Sie bitte die elektronischen Figuren mittig auf den Quadraten auf dem Brett in Startposition, wie dargestellt in (Fig.1) und drücken Sie den

Setup  $\bullet$  Knopf, welcher den Erkennungsprozess startet und ein paar Sekunden Zeit benötigt. Am Ende des Erkennungsprozesses werden alle Figuren erkannt und ihr aktueller Stand auf dem Bildschirm zu sehen sein. Im Falle einer falschen Position wiederholen Sie bitte den Erkennungsprozess. Jedes Mal, wenn der Set Up Knopf gedrückt wird, wird die vorherige Aufstellung gelöscht und eine Neue gespeichert. Nach der Erstaufstellung (Set Up) wird das Schachbrett automatisch die Spielfiguren erkennen und keinen weiteren Aufstellungsprozess mehr benötigen.

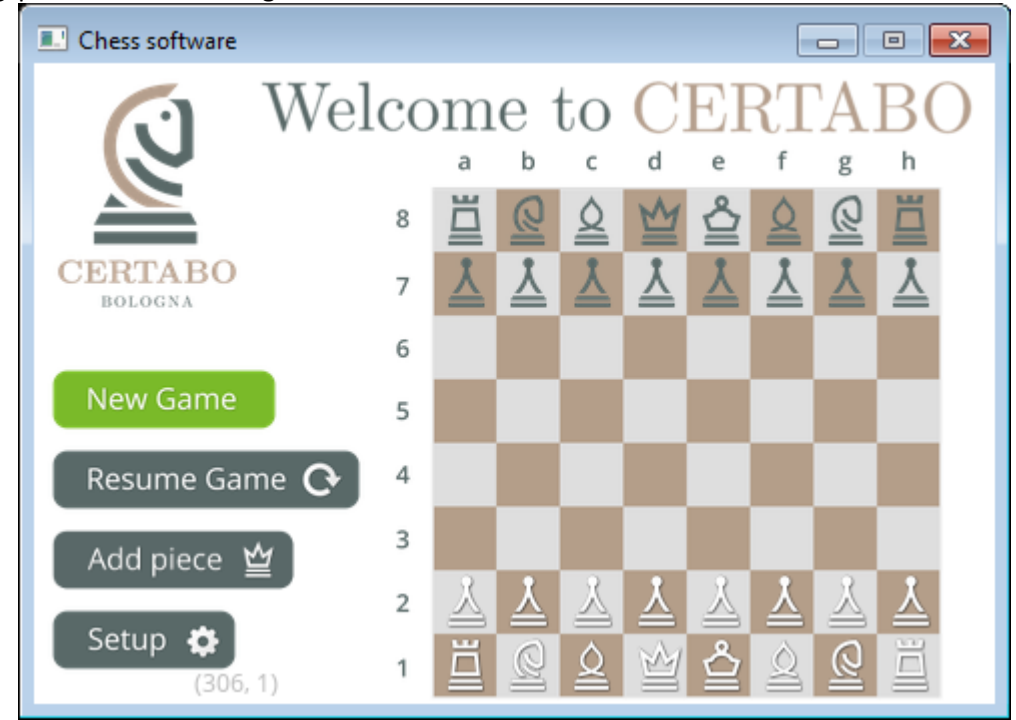

Fig. 1

Falls Sie eine zusätzliche Figur zur aktuellen Aufstellung hinzufügen möchten (z. B. eine zusätzliche Königin notwendig für ein En Passant oder falls Sie einen weiteren Satz von Figuren beifügen möchten) platzieren Sie einfach die neue Königin oder die gewünschte Figur in ihrer Startposition und klicken Sie Add piece  $\mathbf{\underline{\omega}}$ 

welches die zusätzliche Königin oder andere gewünschte Figur zur Aufstellung beifügt und die hinzugefügte Figur wird passend erkannt, falls Sie diese während dem Spiel verändern oder hinzufügen wollen.

*Tipp*: *Sie können so viele Figuren wie Sie möchten zur gleichen Zeit für die schwarze und die weiße Seite hinzufügen. Setzen Sie einfach die Figur auf das Brett und drücken Sie den* Add piece  $\mathbb{E}$  *Knopf.* 

#### **BEGINN DES SPIELS**

Zum Starten eines neuen Spiels, drücken Sie den New Game Knopf, danach wird Ihnen eine Auswahl von Suchtiefen Levels angeboten und die Option ob Sie mit Weiß oder mit Schwarz spielen möchten (Fig.2). Das Suchtiefen Level kann von 1 bis 20 eingestellt werden. Dieses Level bestimmt die Suchtiefe des Stockfish Schachprogramms.

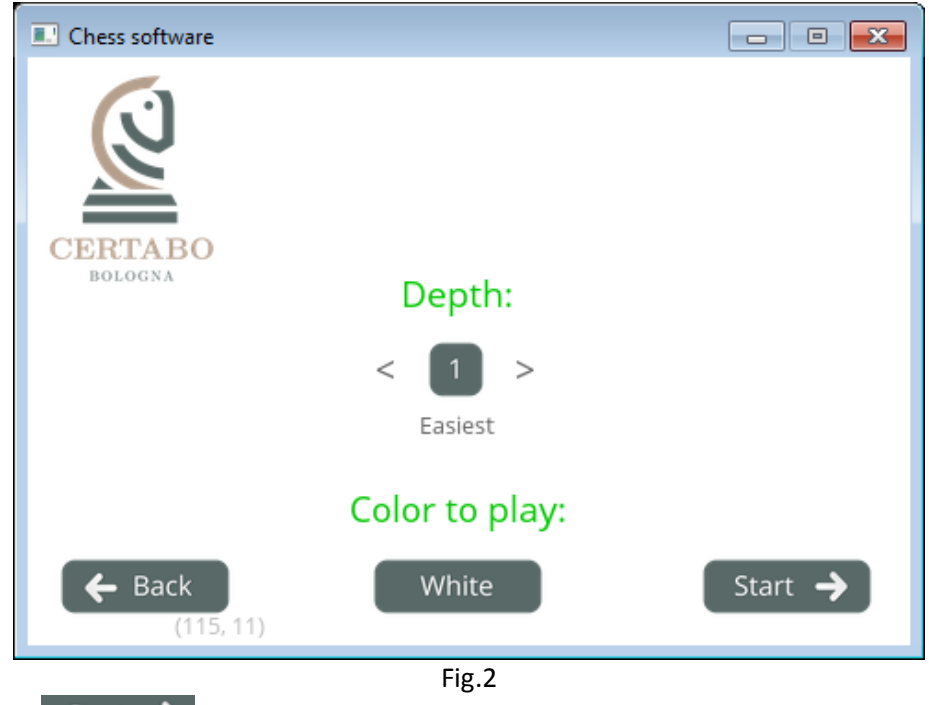

Nachdem Sie den Start  $\rightarrow$  Knopf auswählen.

*Tipp*: *das Einstellen eines hohen Suchtiefenlevels kann eine sehr lange Berechnungszeit für das Schachprogramm bedeuten. Die Berechnungszeit steht in Verbindung mit der eigentlichen Leistungskraft der Hardware auf der das Stockfish Schachprogramm läuft.*

#### **DAS SPIEL**

Nach dem Starten wird das Schachbrett die korrekte Position der Spielfiguren überprüfen und sichergehen, dass keine Figur fehlt oder falsch platziert ist (Fig.3). Das Schachbrett wird in diesem Falle dazu auffordern die Figuren wie in den Startpositionen auf dem Bildschirm zu platzieren.

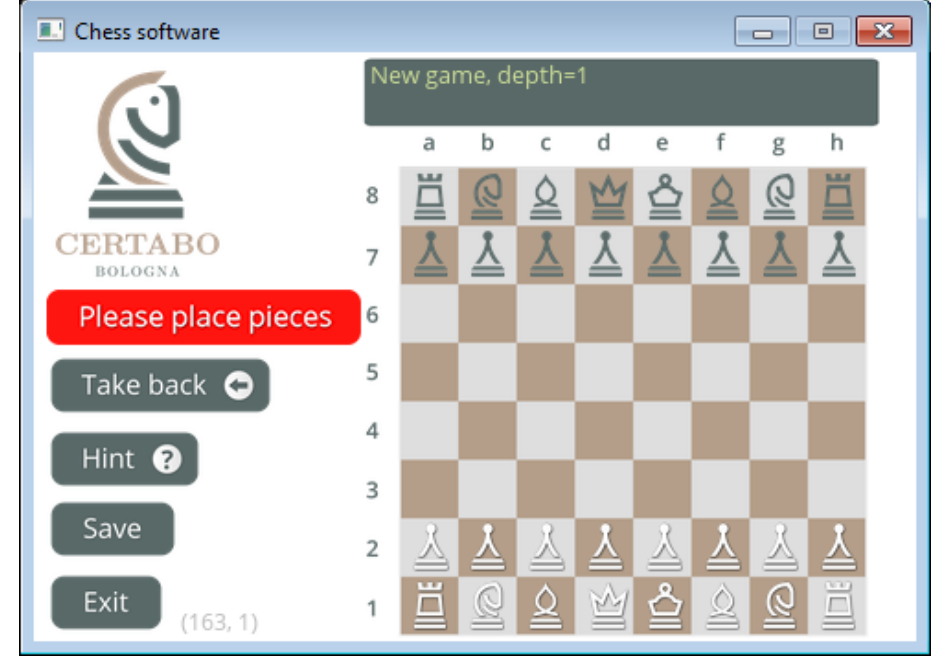

Fig.3

\*INVENTHIO Srl lehnt ausdrücklich jede Verantwortung für jegliche Fehlfunktionen des Spieles, grafische Verbindungen oder Schachfigur Wiedererkennungsversagen des Schachbretts ab, welches mit einer anderen Software Version gebraucht wird als die Offizielle. Die offizielle Version der Certabo® Software ist ausschließlich verfügbar und vertrieben vo[n www.certabo.com.](http://www.certabo.com/) Certabo® ist eine amtlich zugelassene Marke von Inventhio Srl-Italy **INVENTHO** 

Nach der korrekten Platzierung der Spielfiguren auf dem Schachbrett wird eine grüne Leiste Sie dazu auffordern Ihren ersten Zug zu absolvieren (Fig. 4).

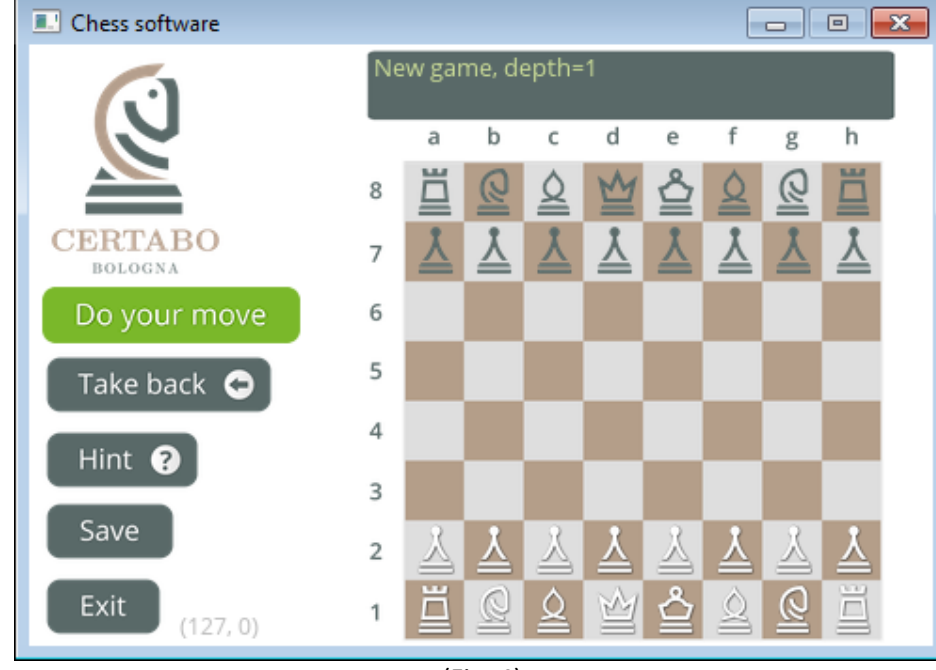

(Fig. 4)

Sobald Sie Ihren Zug auf dem Certabo® Schachbrett beendet haben, wird das Programm damit beginnen das Spiel zu analysieren und einen Gegenzug für Certabo® zu erarbeiten (Fig. 5).

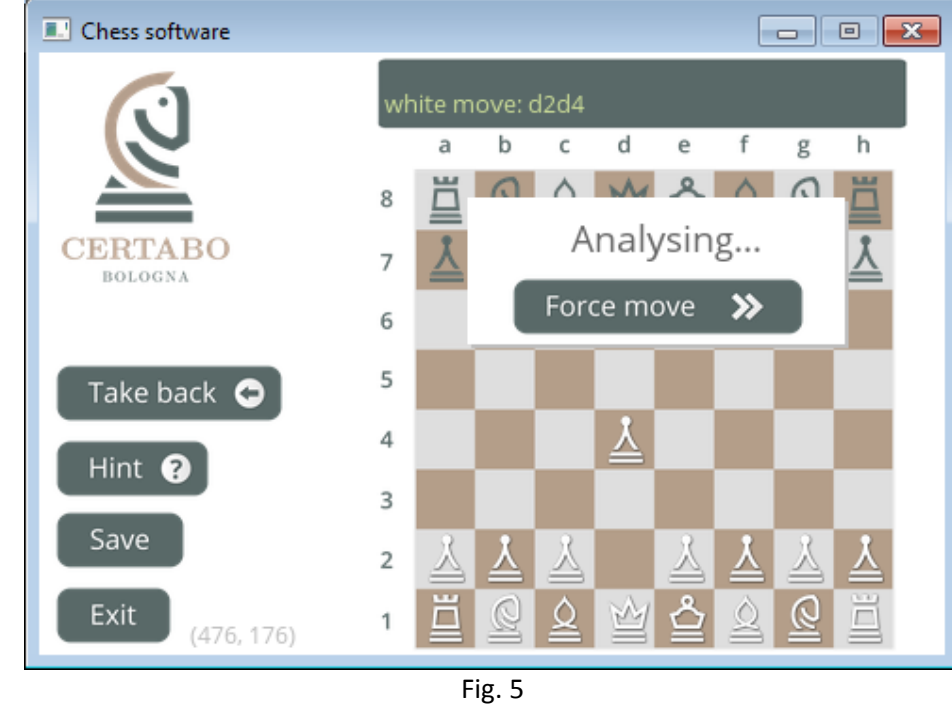

*Tip*: *Sie können Certabo® jederzeit dazu zwingen seinen Zug zu vollenden, indem Sie auf*  Force move >> *klicken..*

Wenn das Schachprogramm entweder den besten Gegenzug gefunden hat oder der Force move Knopf gedrückt wird, wird der Bildschirm die Bewegung der Certabo® Spielfigur anzeigen, die LED Lichter des Original- und des Zielquadrats leuchten auf dem Certabo® Schachbrett auf und der Bildschirm wird Sie dazu auffordern, die physische Spielfigur auf dem Spielbrett zu bewegen (z. B. bewegen Sie den Certabo® Bauern von D7 nach D5 in Fig. 6).

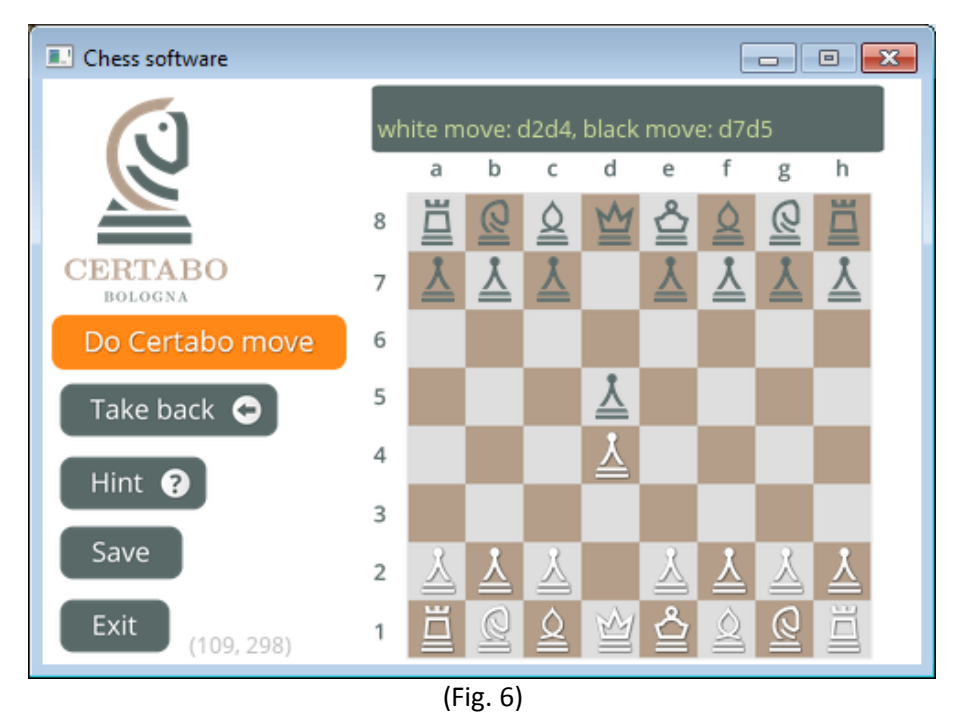

Nach dem Bewegen der physischen Certabo® Figur schalten sich die LED Lichter aus und Sie werden erneut dazu aufgefordert einen Zug zu machen.

*Tipp*: *Sie können jeder Zeit während Sie dran sind mit Ziehen das Schachprogramm nach einem Hinweis für Ihren Zug fragen, indem Sie den* Hint <sup>2</sup> Knopf drücken, das Programm wird dann den besten Zug für Sie

*vorschlagen und abbilden (Fig. 7 z.B. zeigt, dass der beste vorgeschlagene Zug C1F4 ist). Bedenken Sie dass die Hinweisfunktion von dem Suchtiefenlevel des Spiels abhängt, je höher die Suchtiefe, desto länger wird das Programm zur Berechnung eines Hinweises benötigen.*

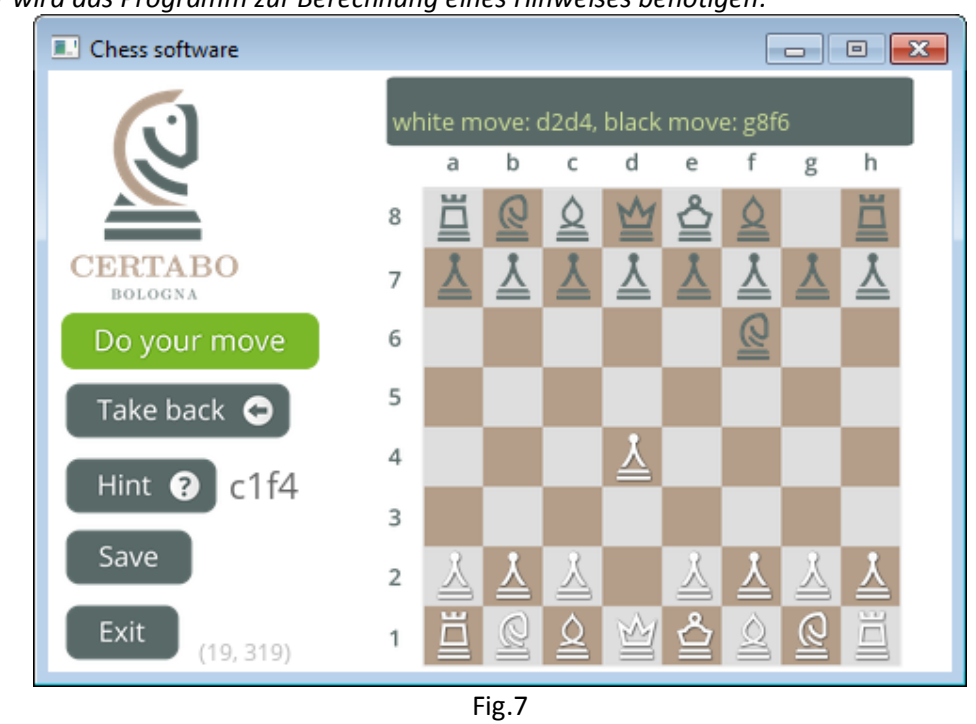

*Tip*: *Sie können jederzeit während Sie dran sind Ihren Zug rückgängig machen, indem Sie den*  Take back  $\bigcirc$ 

*Knopf drücken. Die Aktivierung des Take Back Kopfes wird den letzten Zug von beiden, der schwarzen und der weißen Seite, widerrufen und der Bildschirm wird die vorherige Situation von vor Ihrem letzten Zug anzeigen. Platzieren Sie die Figuren wie in der Anordnung auf dem Bildschirm angezeigt und ziehen Sie erneut.*

*Bedenken Sie, dass die Software den Verlauf aller Ihrer Züge speichert, sodass Sie so viele Züge rückgängig machen können wie Sie möchten bis hin zum Anfang des Spiels.*

## **BEENDEN, SPEICHERN, FORTSETZEN**

Sie können zu jeder Zeit Ihr Spiel speichern, indem Sie den Knopf drücken, einen Titel für das Spiel eingeben und den  $\left[\begin{array}{cc} \text{Save} \\ \end{array}\right]$  Knopf erneut drücken (Fig. 8).

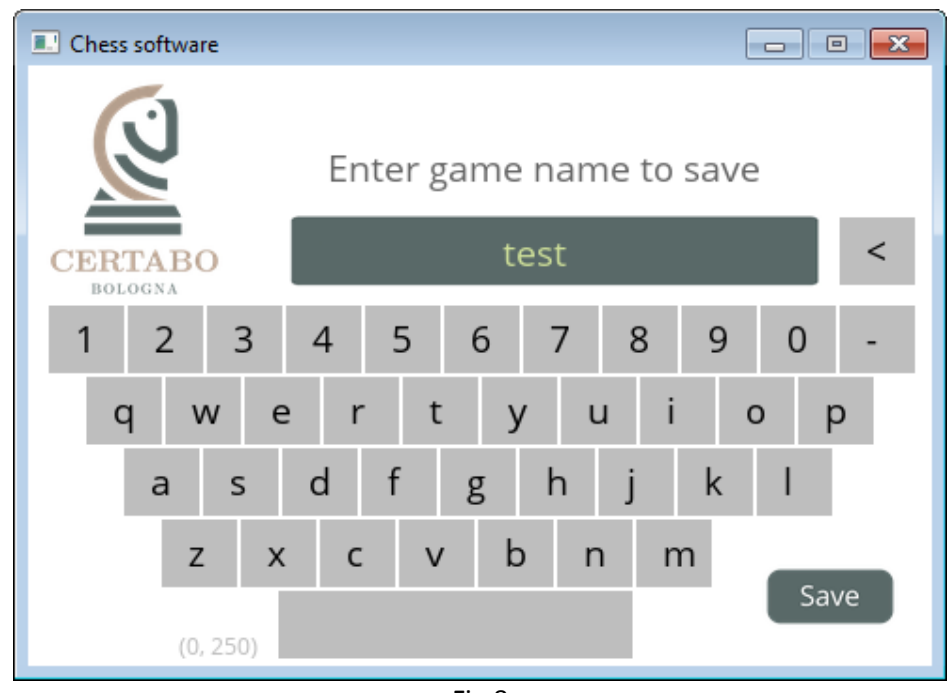

Fig.8

Klicken Sie den EXIT Knopf und Sie werden gefragt, ob Sie Ihr Spiel speichern möchten bevor Sie es beenden (Fig. 9).

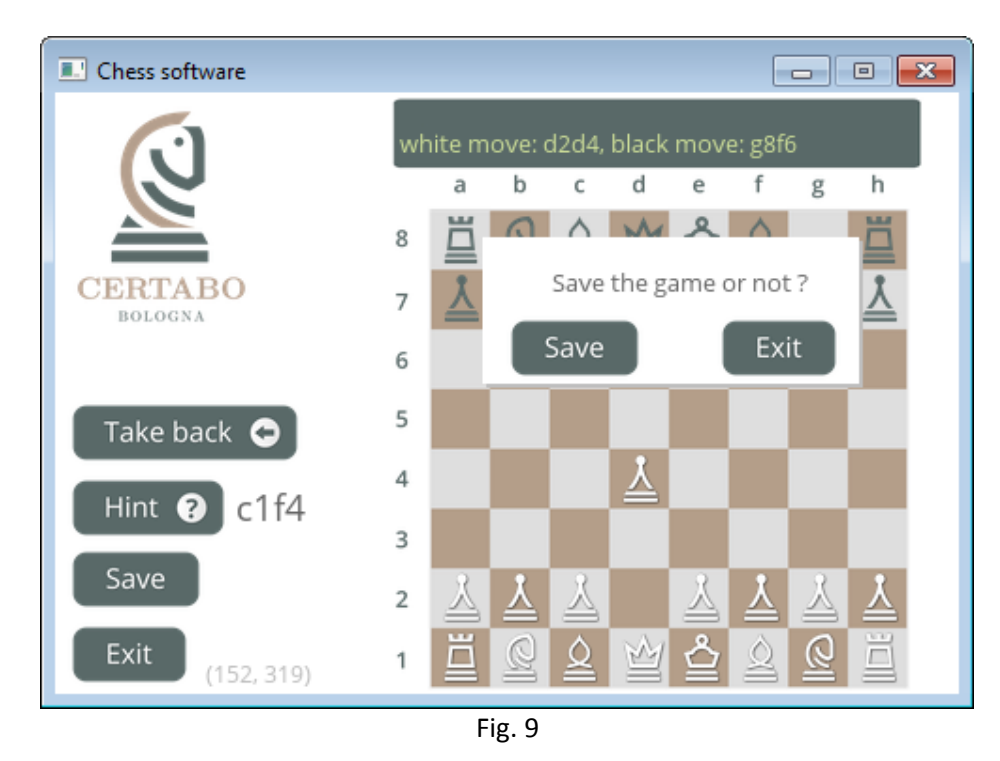

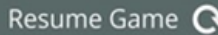

Um stattdessen das Spiel fortzusetzen, klicken Sie auf den Knopf eame  $\mathbf{G}$  Knopf, wählen Sie das gewünschte gespeicherte Spiel aus (Fig. 10) und fahren Sie fort. Der Bildschirm wird die gespeicherten Positionen der Figuren anzeigen, damit Sie die physischen Schachfiguren wie angezeigt auf dem Schachbrett platzieren können, das Spiel wird dann automatisch von der gespeicherten Situation aus neu starten. Um ein zuvor gespeichertes Spiel zu löschen, wählen Sie dieses aus und klicken Sie auf

Delete game  $\boldsymbol{\mathsf{x}}$ 

, um dieses zu löschen..

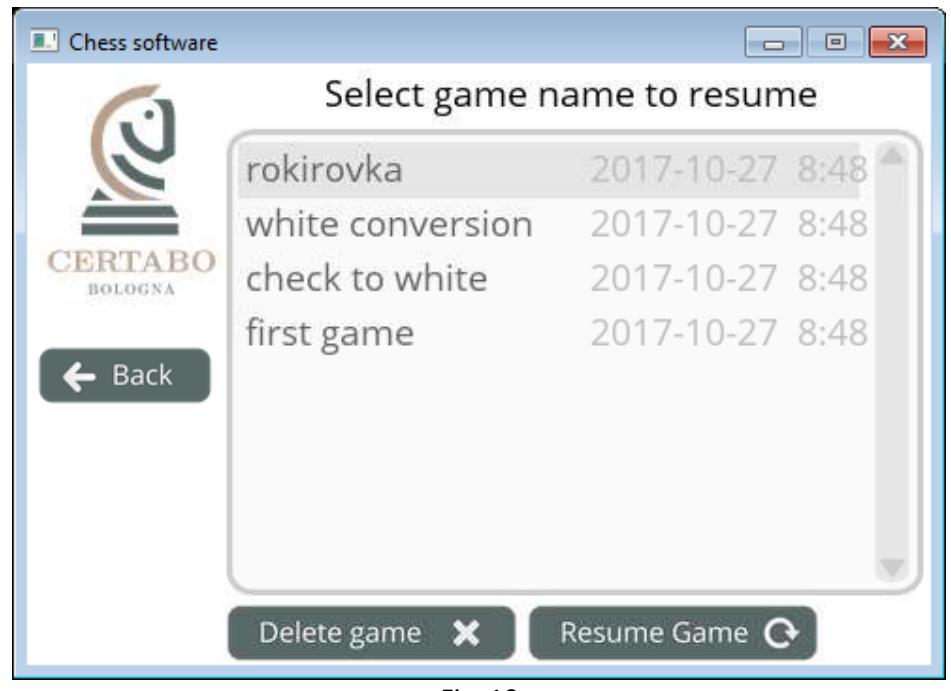

Fig. 10

#### **FÜR RASPBERRY PI NUTZER**

Um das Raspberry PI ordnungsgemäß zu beenden, drücken Sie bitte eine längere Zeit (3 Sekunden) auf das Certabo® Logo (Fig. 11) und dieses wird das Gerät ausschalten und die Stromverbindung zum Schachbrett abschneiden. Nach dem Beenden können Sie sicher das PI vom Strom trennen. Ein verkehrtes Beenden des PI kann zur Verfälschung von Dateien auf der Mikro SD-Karte führen und benötigt das erneute Brennen der Bilddatei auf der Mikro SD-Karte. Das Klicken des Logos auf der Windows Software Version wird das Fenster schließen und das Spiel beenden.

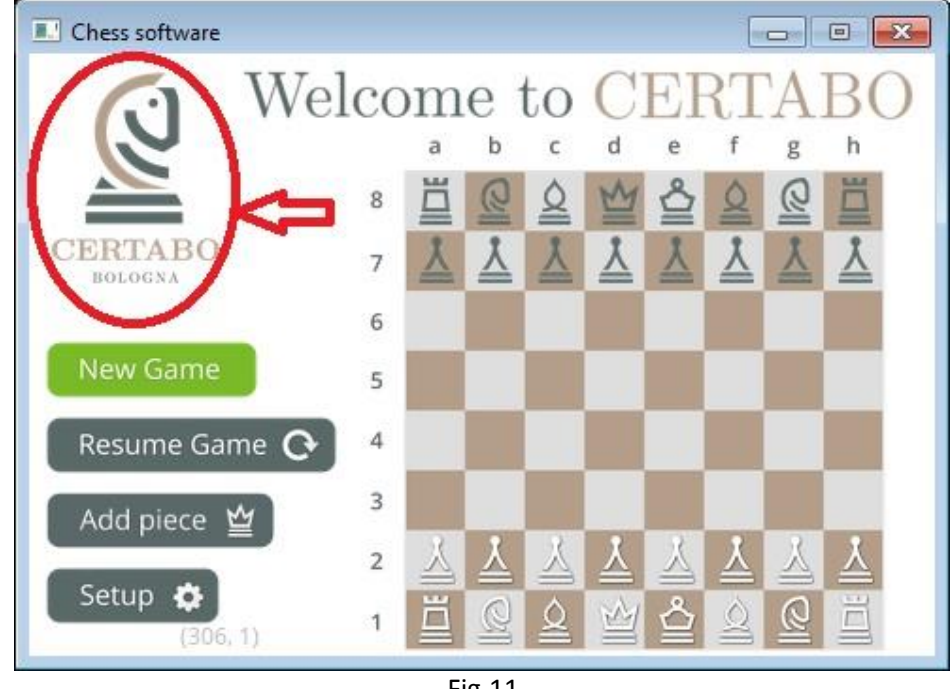

Fig.11

#### **PC NUTZER HINWEIS**

Nach dem Anschließen der PC-Software wird sich ein zweites Fenster im Hintergrund öffnen. Dieses zweite Fenster (Fig. 12) ist ein Monitor der Spielprotokolle meldet, die eigentliche FEN-Kette und diverse Nachrichten in Text Format. Das Schließen dieses Fensters beendet auch das Spiel, weshalb wir empfehlen dieses während des Spiels zu minimieren.

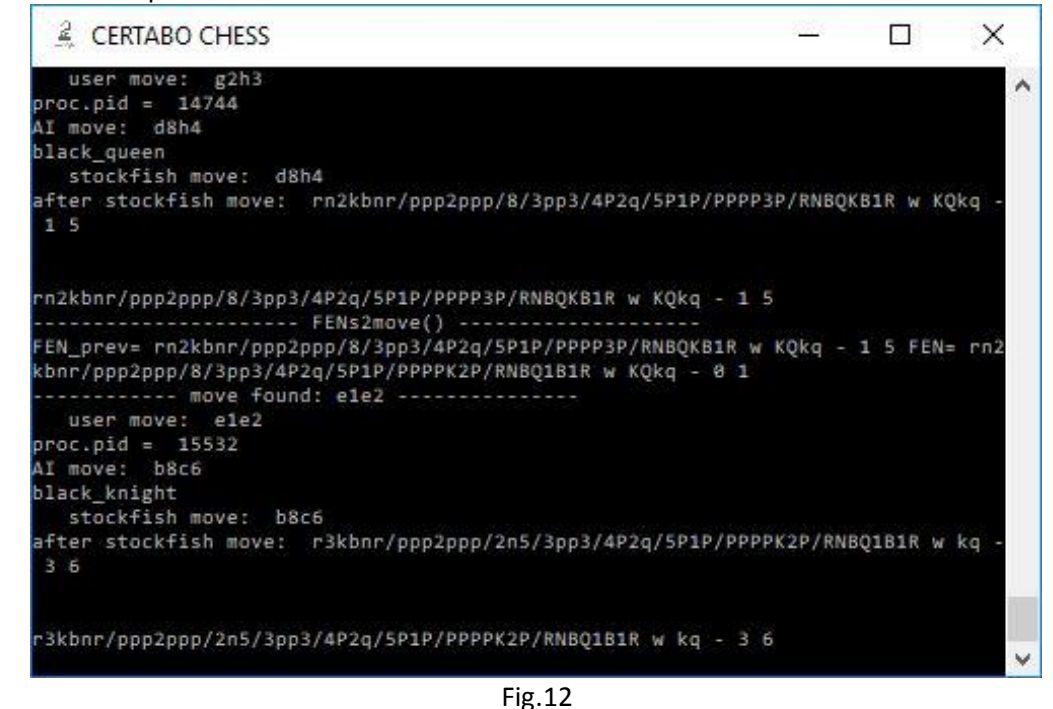

# **ENTWICKLER SEKTION**

Die Certabo® Software wird unter Version GLP v3.0 vertrieben. Dies bedeutet, dass Sie die Freiheit haben, die Software zu benutzen, zu variieren, Ihre eigene Version zu erstellen, diese zu verbessern und unter den gleichen Bestimmungen weiterzuverbreiten, aber der Gebrauch des Certabo® Logos und Marken Name ist jederzeit untersagt, der Adressat hat kein Recht das Certabo® Logo, den Marken Namen oder grafische Elemente zu gebrauchen, zu verbreiten oder zu verleihen. Bitte berücksichtigen Sie die Bedingungen hier [https://www.gnu.org/licenses/gpl-3.0.en.html.](https://www.gnu.org/licenses/gpl-3.0.en.html)

### **WICHTIGE HINWEISE**

- *Zusätzlich, da die CERTABO® Software unter Version GPL v.3.0 vertrieben ist, ist das CERTABO® Logo eine gemeldete Marke von INVENTHIO Srl. Sie sind zu keinem Zeitpunkt berechtigt das Logo, die Marke und jegliche grafishen Elemente zu gebrauchen, zu kopieren oder zu verbreiten.*
- *Als Ergänzung der aktuellen GLP v3.0 Lizenz Sektion: 7(e) "Ablehnung von Anspruch unter Markenrecht für Gebrauch von einigen Marken Namen, Markenzeichen, oder Dienstzeichen von Certabo®" Der Adressat ist dazu verpflichtet das Logo und grafische Teile von der Software zu entfernen und seine eigene Kopie zu verbreiten, ohne jeglichen Anteil durch Markenzeichen zu bedecken*
- *Die offiziellen Versionen der Certabo® Software sind nur zugänglich über die Certabo® Internetseite.*

Programmcode sind verfügbar für Verbreitung durch schriftliche Anfrage. Um Programmcode zu erfordern, kontaktieren Sie bitt[e sourcecodes@certabo.com.](mailto:sourcecodes@certabo.com)

# **SCHLIEßEN SIE SICH DER CERTABO®! GEMEINSCHAFT AN!BRINGEN SIE DAS CERTABO® ERLEBNIS AUF IHRE BEVORZUGTE PLATTFORM !!**

Für weitere Informationen über Verbindung von Protokollen zu Certabo® Schachbrettern schicken Sie uns Ihre Anfrage an [developer@certabo.com](mailto:developer@certabo.com)

#### **CERTABO APP**

Jedes PI Gerät erzeugt ein gewidmetes WLAN Netzwerk das die Fernbedienungsverbindung zum Schachbrett von einem Android (5.0 und neuer). Smartphone oder Tablet ermöglicht und den Gebrauch des Handys zur Darstellung des Spiels erlaubt. Bitte installieren Sie die Certabo App auf Ihrem Smartphone oder Tablet und starten Sie die App. Falls das WLAN auf dem Handy deaktiviert ist, iklicken Sie auf "WLAN anschalten", wählen Sie dann von dem "Select Board" Menü das Certabo Netz genannt CERTABO-Net-xxxx aus, fügen Sie das Standardpasswort gochess! Ein und klicken Sie auf "verbinden".

*Hinweis Der Name des Certabo Netzes wird bei jeder Installierung willkürlich erzeugt, sodass garantiert ist, dass jedes Schachbrett eine einmalige ID für die Fernbedienungsverbindung hat.*

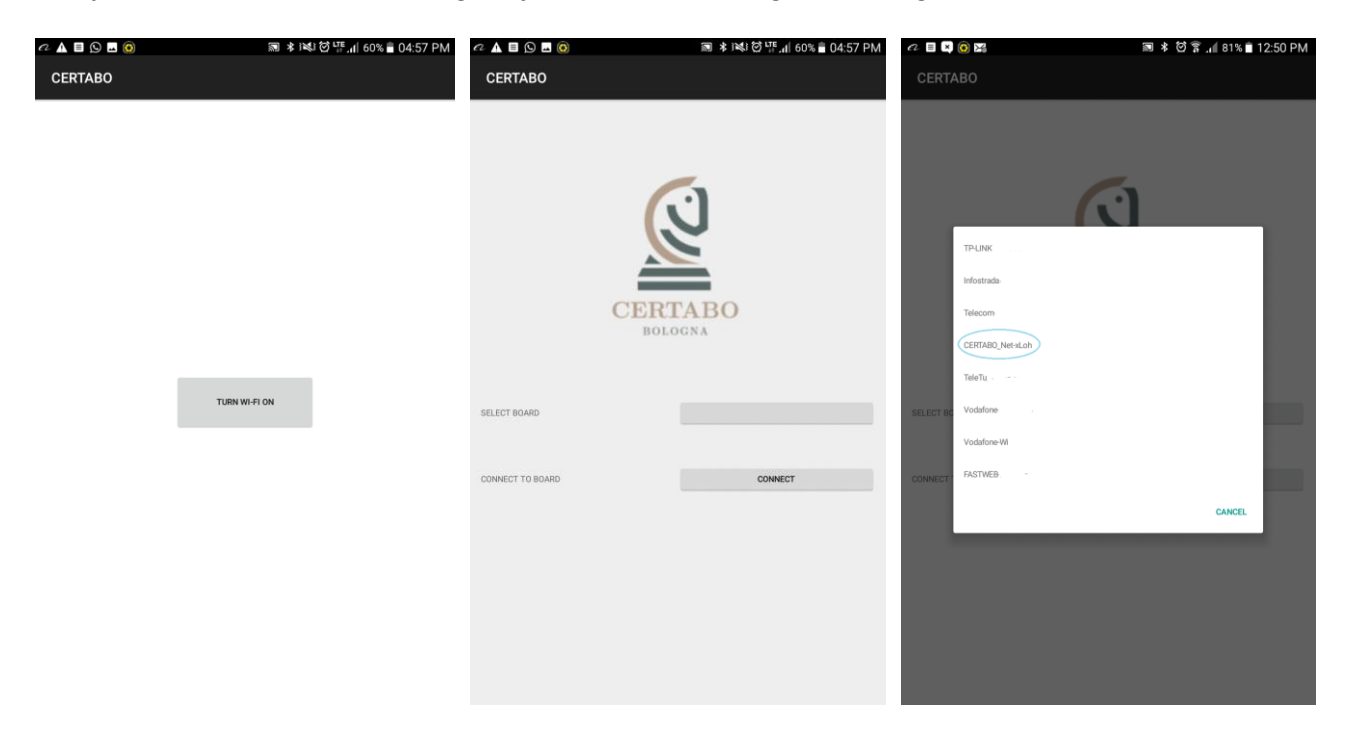

Das Handy wird sich automatisch mit dem Schachbrett verbinden und den Touch Bildschirm anzeigen, bereit zum Spielbeginn. Vergrößern, verkleinern und andere einfache Einstellungen sind durch Antippen des Bildschirms verfügbar. Klicken Sie auf "Neues Spiel" und genießen Sie!!

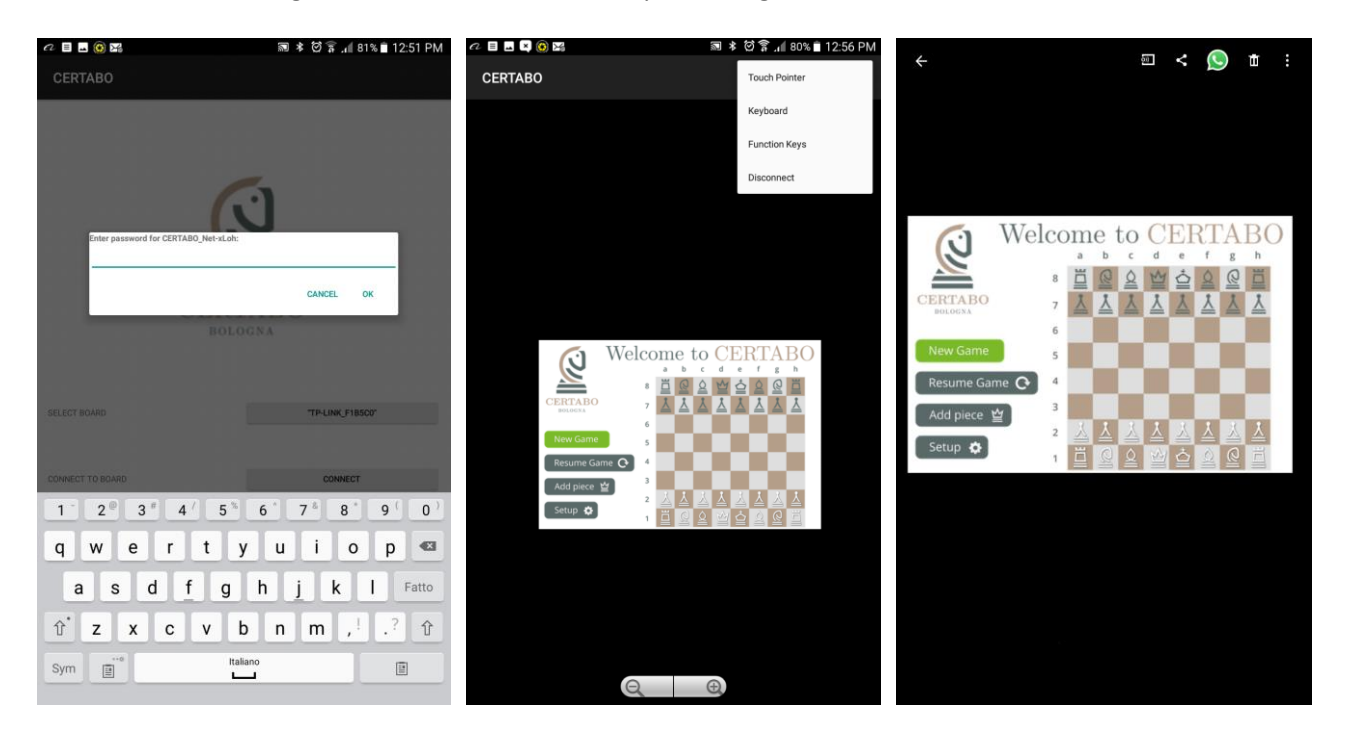

# **EU KONFORMITÄTSERKLÄRUNG**

Radio Ausstattung: **CERTABO VITTORIA; IDA**

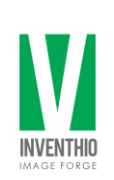

Hersteller: **Inventhio s.r.l.** Via A. Pacinotti, 43 40141 Bologna - Italy

Diese Konformitätserklärung wurde in der alleinigen Verantwortung des Herstellers veröffentlicht.

Zweck der Erklärung: **Elektronisches Schachbrett Marke: CERTABO Model name: VITTORIA, IDA**

Der obengenannte Zweck dieser Erklärung ist in Übereinstimmung mit der zugehörigen Gewerkschaftsangleichungsgesetzgebung:

**2014/53/EU RE** betreffend der verfügbaren Herstellung auf dem Radio Ausstattungsmarkt **2014/30/EU EMC** betreffend der elektromagnetischen Kompatibilität

**2014/35/EU LVD** betreffend der elektrischen Ausstattung für Gebrauch innerhalb niedriger Volt Begrenzung.

**1999/519/EC** zu der Belastungsbegrenzung der allgemeinen Öffentlichkeit von elektromagnetischen Feldern bezüglich dem zugehörigen übereinstimmenden Normalbedarf oder bezüglich anderen technischen Vorgaben, mit welchen eine Übereinstimmung angegeben ist:

**EN 300 330 V2.2.1** Kurzstreckenfunk (SRD); Radio Ausstattung innerhalb dem Frequenzbereich von 9 kHz bis 25 MHz und Induktionsschleifensystemen mit dem Frequenzbereich 9 kHz bis 30 MHz.

**EN 301 489-1 V1.9.2** Elektromagnetischer Übereinstimmungsstandard für Radio Ausstattung und Geräte.

**EN 301 489-3 V1.6.1** EMC Spezifikation für Kurzstreckenfunk (SRD)

**EN 60950-1:2006 +A11:2009+A12:2011+A1:2010+A2:2013** Informationstechnologische Ausstattung. Sicherheit. Allgemeine Voraussetzungen.

**EN 50364:2010** Begrenzung von menschlicher Belastung von elektromagnetischen Feldern von Geräten mit dem Frequenzbereich 0 Hz bis 300 GHz, gebräuchlich in elektronischer Warensicherung (EAS), Radio Frequenzerkennung (RFID) und ählichen Anwendungen.

Unterschrieben im Auftrag von: **Inventhio s.r.l.**

*Bologna*, 15-Mai-2018

Pietro Mandurino CEO

 $24 - 71$ 

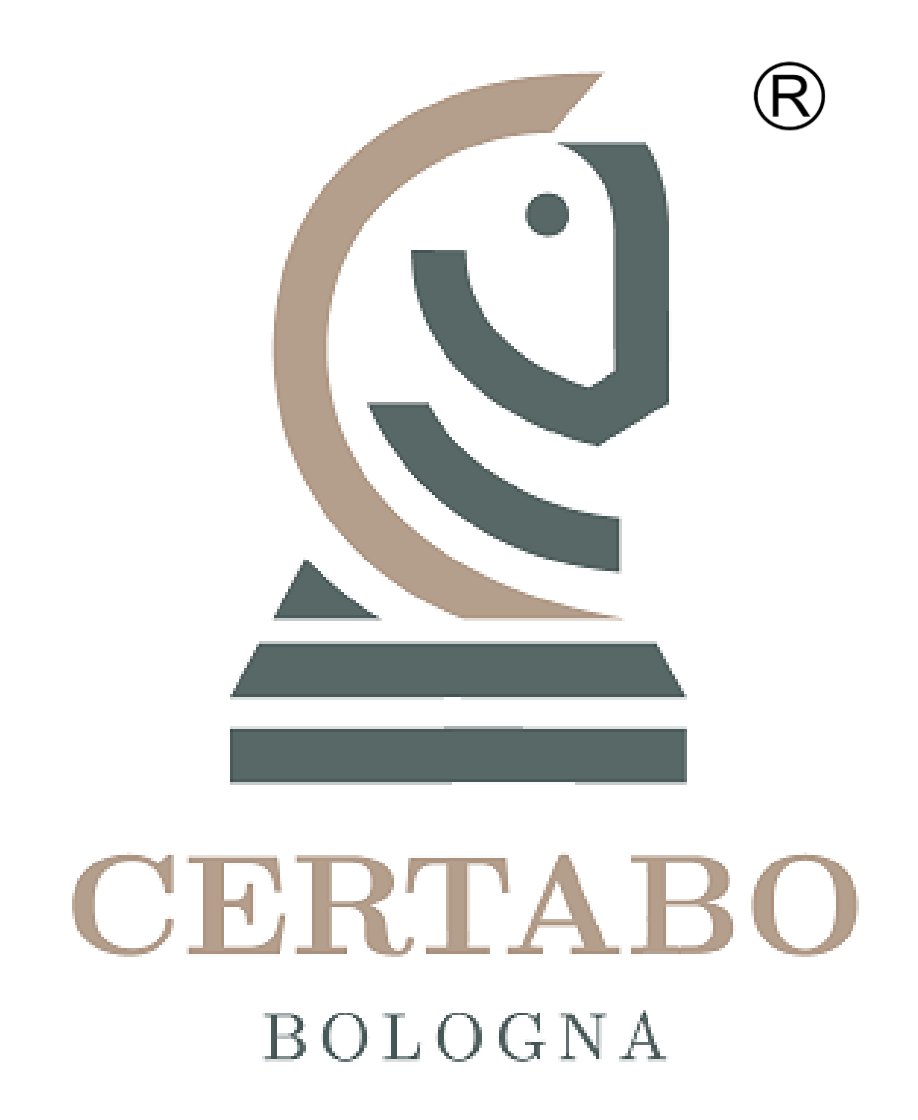

**Revision 1.1 Aug-2018**